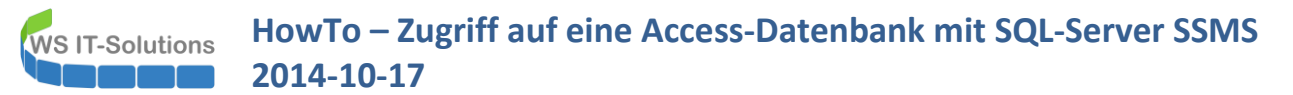

### **Inhalt**

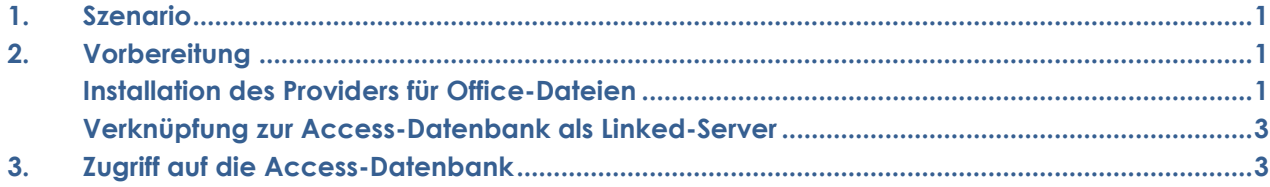

### <span id="page-0-0"></span>**1. Szenario**

<span id="page-0-1"></span>Von einem SQL-Server Management-Studio soll eine Tabelle einer Access-2013-Datenbank abgefragt werden. Diese liegt auf einem lokalen Laufwerk des gleichen Servers im accdb-Format vor.

# **2. Vorbereitung**

#### <span id="page-0-2"></span>**Installation des Providers für Office-Dateien**

Der Provider für Office-Dateien fehlt standardmäßig im Management-Studio:

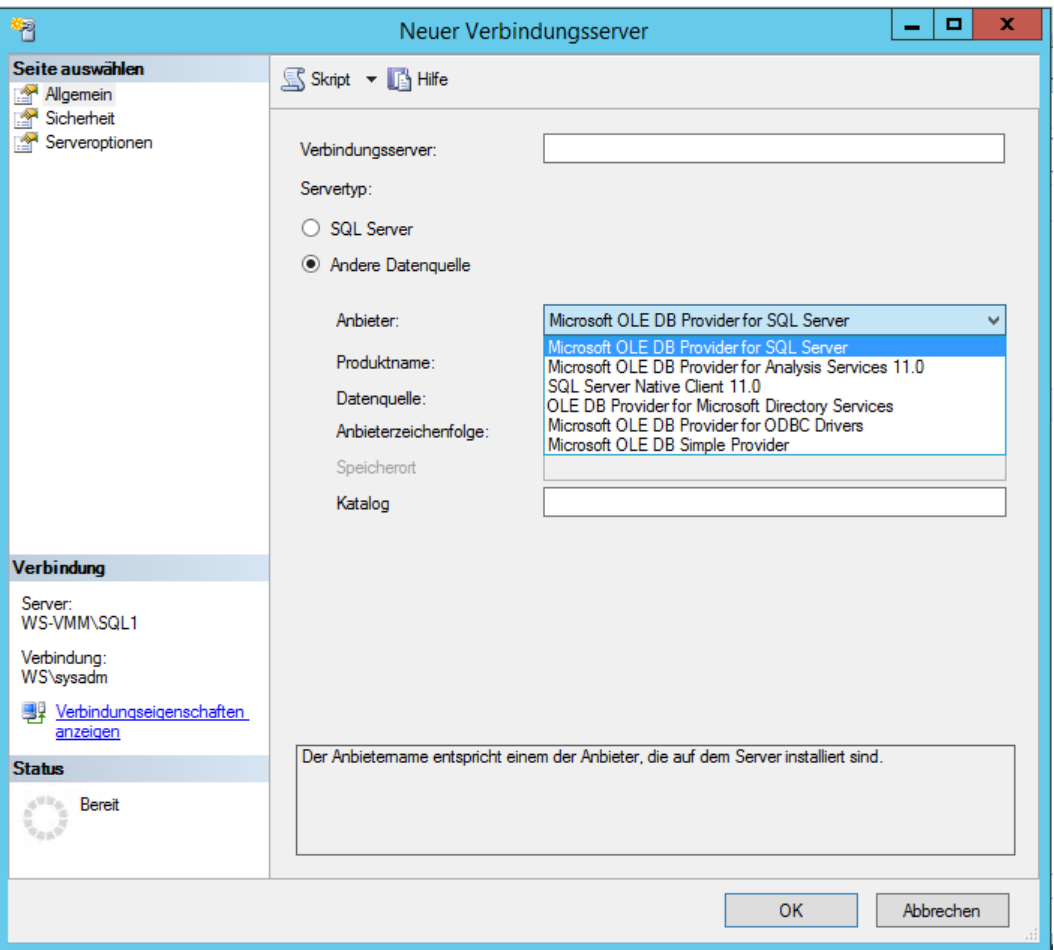

 Die Access-Database-Engine kann kostenfrei bei Microsoft heruntergeladen werden. Achtung: es gibt eine 32-bit und eine 64-bit Variante. Die Architektur muß zum SQL-Server passen – nicht zu einem installierten Access! Es kann auch nur eine von den beiden Varianten zu einer Zeit installiert sein:

#### **HowTo – Zugriff auf eine Access-Datenbank mit SQL-Server SSMS WS IT-Solutions 2014-10-17**

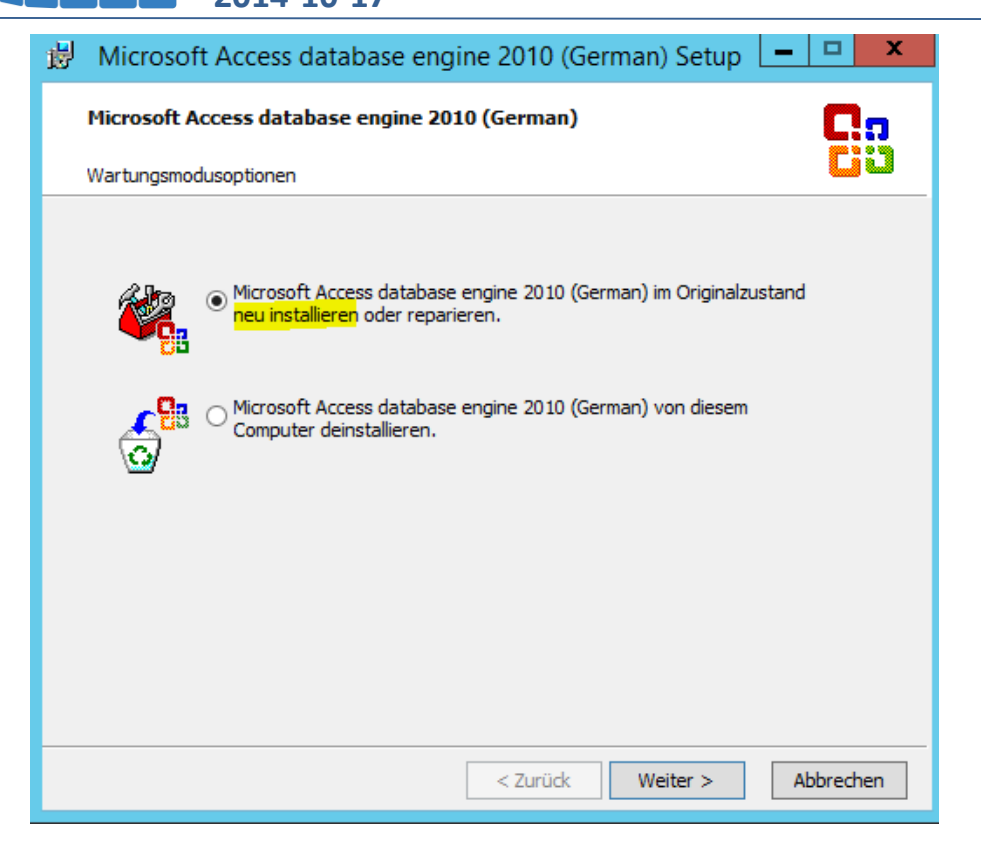

Nach dem Setup ist der Provider verfügbar:

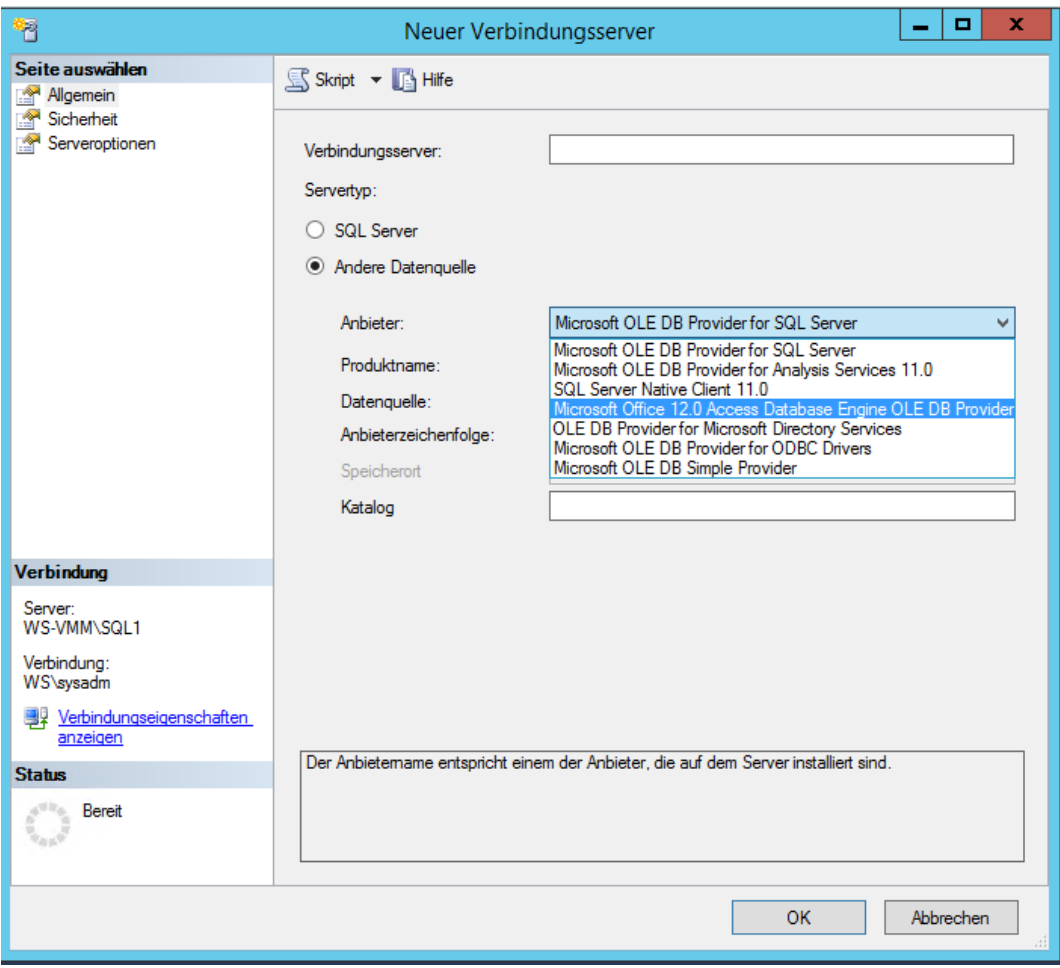

### <span id="page-2-0"></span>**Verknüpfung zur Access-Datenbank als Linked-Server**

 Um permanent auf die Access-Datenbank zugreifen zu können, bietet sich die Konfiguration eines Linked-Servers an. Dies kann im Management-Studio erfolgen oder mit T-SQL. Zusätzlich benötigt der lokale Service für den SQL-Server (das Dienstkonto – es ist kein AD-Konto möglich!) einen impersonifizierten Zugriff auf den Provider. Dies kann ebenfalls mit T-SQL erledigt werden:

```
USE [master]
GO
EXEC sp_addlinkedserver
   @server = 'Access-X'
  ,@provider = 'Microsoft.ACE.OLEDB.12.0'
  ,@datasrc = 'E:\AdminDB-Daten.accdb'
  ,@srvproduct='Access'
GO
EXEC master.dbo.sp_addlinkedsrvlogin
    @rmtsrvname=N'Access-X'
   ,@locallogin=N'NT Service\MSSQL$SQL1'
  ,@useself=N'True'
GO
```
# <span id="page-2-1"></span>**3. Zugriff auf die Access-Datenbank**

 Nach der Einrichtung kann im Management-Studio unter dem Linked-Server die Datenbank untersucht werden. Ebenso ist ein Zugriff mit T-SQL möglich. Da es im Access keinen Namespace sie im SQL-Server gibt, müssen Objekte wie Tabellen und Views in der Form [LinkedServerName]. .. [TabelleOderViewName] angesprochen werden:

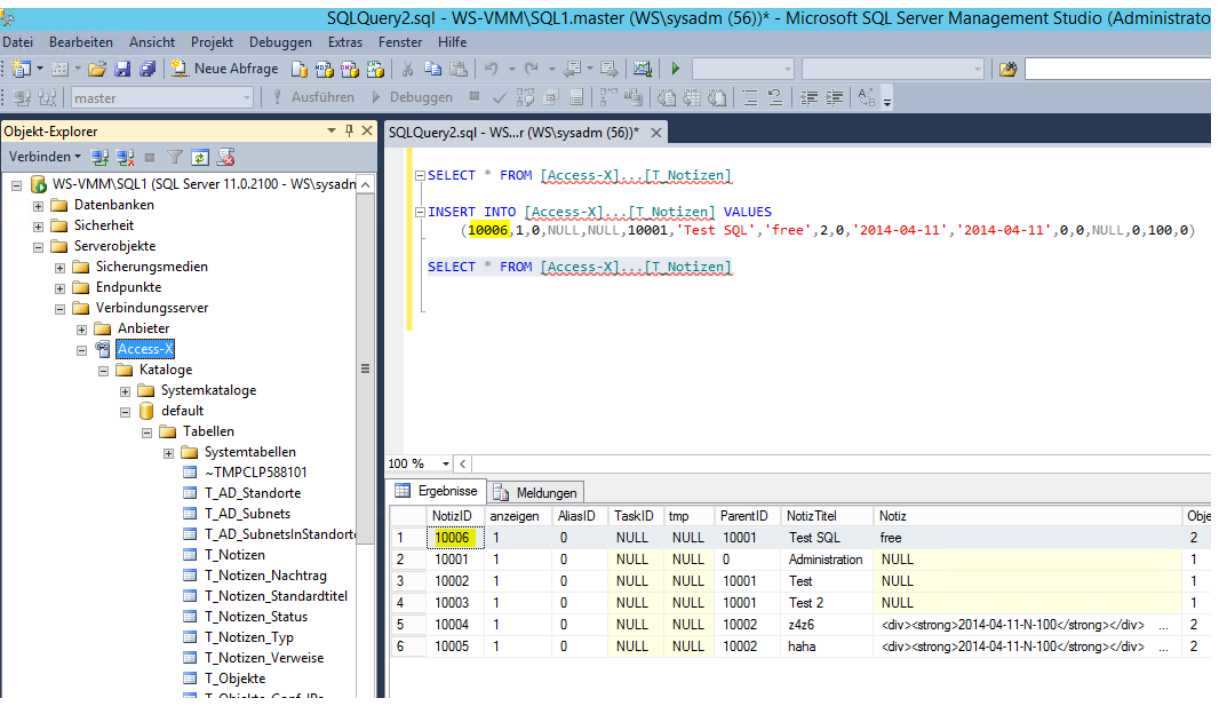